## **WikiMindMap: non solo online**

Giovanni Paolo CARUSO<sup>1</sup>, Lucia FERLINO<sup>1</sup>, Luigi OLIVA<sup>2</sup>

1 *Istituto Tecnologie Didattiche del CNR, Via De Marini 6, 16149 Genova [caruso@itd.cnr.it](mailto:caruso@itd.cnr.it) [ferlino@itd.cnr.it](mailto:ferlino@itd.cnr.it) 2 Liceo classico "C. Colombo" Via Bellucci 2, 16124 Genova [luigi.oliva@istruzione.it](mailto:luigi.oliva@istruzione.it)*

*Utilizzando WikiMindMap, uno strumento che nasce per fare ricerche su wiki online (Wikipedia) e visualizzarne i contenuti sotto forma di mappa mentale, ci siamo posti una domanda: "E' possibile usarlo localmente, offline, su wiki personali?" Un'analisi attenta ci ha permesso di dare una risposta affermativa. Se dal punto di vista didattico tale possibilità accresce le potenzialità di questo strumento, dal punto di vista tecnico la necessità di saper mettere le mani "nel" software può essere un ostacolo, per molti insormontabile. Queste considerazioni sono state lo spunto per la realizzazione di una guida alla procedura d'installazione (oggetto di questo contributo) che desideriamo condividere, in linea con la filosofia del sapere condiviso che è alla base del software libero.*

*Key words: TIC, Tecnologie Didattiche, open source, wiki, e-learning.*

## **1 Premessa**

WikiMindMap è uno strumento online opensource che nasce per consentire di visualizzare attraverso una mappa il risultato di una ricerca su Wikipedia, come si vede in figura 1.

Si tratta di una modalità alternativa alla visualizzazione tradizionale dei risultati, che può essere utile a chi ha la necessità di organizzare le informazioni sintetizzandole in mappe e in schemi visivi, strutturati in modo da evidenziare l'argomento principale e condurre ai particolari attraverso una serie di collegamenti. Le mappe ottenute si possono salvare in un formato compatibile con Freemind (un sw opensource per costruire mappe), e, successivamente, modificare.

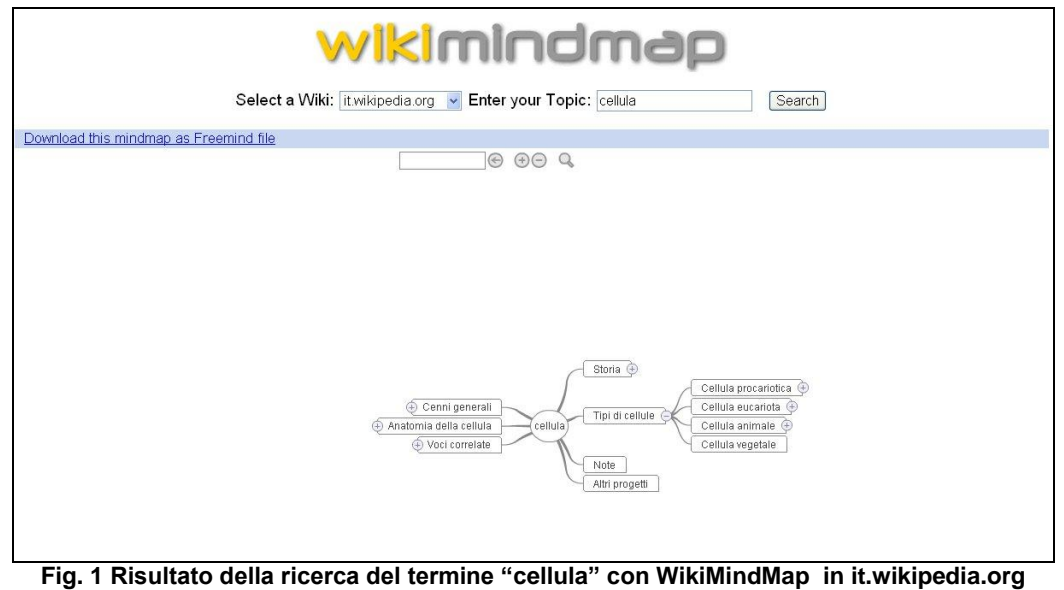

**(versione italiana di Wikipedia)**

Dal momento che consente di manipolare i contenuti della mappa prodotta, WikiMindMap assume anche il ruolo di strumento didattico, utilizzabile sia in fase di fruizione dei risultati che in fase di produzione del Wiki, [Ferlino et al., 2010b, Ferlino et al., 2010c].

WikiMindMap è in grado di operare con tutte le versioni online di Wikipedia ma non lo è con wiki diversi. Questo può essere un limite dal punto di vista didattico e pratico per due ordini di fattori:

- è sempre necessaria una connessione Internet
- la ricerca è vincolata ai contenuti di Wikipedia.

Ma questo ostacolo è davvero insormontabile? Lo sarebbe se WikiMindMap fosse un software proprietario e non open source. Ma WikiMindMap è open source e quindi, come tale, rende disponibile il codice con cui è realizzato, consentendone (a chi sia in grado) di apportare tutte le modifiche necessarie a farlo operare localmente su qualsiasi Wiki, anche realizzato dall'utente stesso, e di restituirne i contenuti strutturati sotto forma di mappa (superando gli ostacoli che la versione fruibile online impone).

Uno studio attento e numerose prove (di WikiMindMap associato ad un wiki entrambi installati sullo stesso computer) ci hanno consentito di realizzare alcune risorse per implementare un'installazione "locale" (alcuni video ed una guida – quest'ultima oggetto del presente contributo [Ferlino et al., 2010a]) che abbiamo reso disponibili in un ambiente di discussione dedicato, da noi chiamato WMMLab (vedi paragrafo seguente).

## **2 WMMLab: un ambiente per provare**

Le novità talvolta spaventano e questo può costituire un vero e proprio impedimento all'uso di uno strumento diverso o all'adozione di una modalità alternativa rispetto ad una più consolidata. Per questo motivo è stato realizzato WMMLab (http://wmmlab.itd.cnr.it), un ambiente di discussione/confronto/collaborazione dedicato a tutti coloro che vogliono provare a sperimentare WikiMindMap in ambito didattico (vedi Fig. 2).

|                                             | Sei collegato come Lucia Ferlino.: Studente<br>WMMLab (accesso riservato agli iscritti)                                         |   |
|---------------------------------------------|----------------------------------------------------------------------------------------------------|---|
| WMMLAB > WMM_only                           |                                                                                                    |   |
| <b>Persone</b><br>Partecipanti              | Questo spazio di discussione è a disposizione di chi vorrà sperimentare<br>Wikimindmap in ambito didattico<br><b>Forum News</b> |   |
| Ricerca nei forum<br><b>Amministrazione</b> | $\mathbf{1}$<br>La bottega dell'artigiano                                                                                       | П |
|                                             | $\overline{2}$<br>A proposito di WindMindMap e didattica                                                                        | П |
|                                             | 3<br>E' suonata la campanella                                                                                                   | m |

**Fig. 2 L'ambiente di discussione WMMLab** 

WMMLab è fruibile a due livelli, come ospiti (accesso libero) e come utenti iscritti.

L'accesso libero a WMMlab mette a disposizione un ambiente con funzionalità ridotte rispetto a quello per gli utenti iscritti, sufficienti per farsi un'idea delle potenzialità dello strumento.

Gli utenti iscritti hanno invece a disposizione:

- una guida cartacea ed una serie di video per la procedura di installazione e di modifica del software
- i sw necessari all'installazione:
	- nella versione scaricabile dai rispettivi siti per i diversi sistemi operativi
	- nella versione già modificata
- alcune aree di discussione specifiche sulle varie tematiche inerenti l'uso di questo strumento
- *La bottega dell'artigiano* per condividere idee, suggerimenti, confronti... dal punto di vista tecnico
- *A proposito di WikiMindMap e didattica* per condividere idee, suggerimenti, confronti... dal punto della didattica
- *E' suonata la campanella* per parlare di tutto un po'
- uno spazio per la condivisione di nuovi materiali.

## **3 WikiMindMap dal punto di vista tecnico**

Dal punto di vista tecnico, WikiMindMap è costituito da un insieme di script PHP in grado di "colloquiare" con wiki remoti e da un visualizzatore flash che effettua le elaborazioni grafiche per rappresentare le mappe mentali che produce.

Non è possibile, allo stato attuale, scaricare ed installare questo software come si fa con molti programmi, mediante una procedura guidata. L'installazione richiede un adeguato bagaglio di competenze tecniche (sia sistemistiche che di programmazione) per la configurazione di questo ed altri software necessari al suo funzionamento. Anche per questo motivo è stata realizzata la presente guida.

## **4 I software necessari per lavorare offline con WikiMindMap**

Una volta collegati ai siti di riferimento bisogna scaricare ed installare i seguenti software:

- WikiMindMap (p2 WMM11 Binary.zip) per visualizzare attraverso una mappa mentale il risultato di una ricerca in un Wiki (http://www.WikiMindMap.org/)
- Mediawiki (lo stesso CMS con cui è stata realizzata Wikipedia, ver. 1.15.4 e  $\bullet$ successive) per costruire un proprio wiki compatibile con WikiMindMap (http://www.mediawiki.org)
- XAMPP 1.7.2 o tecnologie XAMPP equivalenti Apache, Php, Mysql per far funzionare la ricerca. Sia WikiMindMap che Mediawiki, infatti, si appoggiano ad una tecnologia di tipo server che richiede che sul computer siano installati un web server come ad esempio, Apache, un database Mysql e il linguaggio lato server Php (http://www.apachefriends.org). XAMPP è un acronimo con cui si indica una piattaforma di sviluppo web/database che prende il nome dalle iniziali dei componenti software (rilasciati sotto la GNU General Public License ) con cui è realizzata. In particolare: le lettere AMPP stanno per Apache Mysql Php Perl, mentre la X indica che è "per tutti" i sistemi operativi (a differenza delle precedenti piattaforme WAMP o LAMP per Windows o Linux).

E' importante che sia installato per primo XAMPP e successivamente gli altri due software Mediawiki e WikiMindMap (l'ordine di questi ultimi è indifferente).

## **5 Installazione dei software**

#### **5.1 XAMPP**

L'installazione di XAMPP (XAMPP-win32-1.7.2.exe) avviene tramite una procedura guidata. E' sufficiente seguire i passi indicati dal programma e al termine confermare le impostazioni proposte di default.

Per interrogare l'enciclopedia-wiki, WikiMindMap utilizza delle funzionalità messe a disposizione dall'estensione CURL di Php, che di norma è disabilitata.

Al termine dell'installazione bisogna abilitare l'estensione CURL e si può fare nel modo seguente:

con un editor di testo, come ad esempio Scintilla Text Editor (SciTE),

- si apre il file php.ini dentro alla cartella C:\XAMPP\php\
- si cerca la voce ";extension=php\_curl.dll"
- si abilita togliendo il commento (;) extension=php\_curl.dll
- si salva

### **5.2 Creazione di un virtual host**

Per far sì che WikiMindMap sia in grado di interrogare un wiki in locale è necessario configurare il web server affinché esso risponda (come se fosse un sito online) alle "richieste" che WikiMindMap pone con un indirizzo "fittizio" come, ad esempio (i casi riportati sono alternativi tra loro):

- 1. wiki.2A/wiki
- 2. classe2A/wiki
- 3. classe.2A/wiki

Questa modalità di interrogazione funziona a condizione che sia stato creato un virtual host. Per fare questo è necessario:

- 1. creare un riferimento interno al sistema operativo che indichi il computer locale come computer "server"; ciò è fattibile modificando opportunamente il file hosts del sistema (all'interno di C:\Windows\System32\drivers\etc\) nel quale va aggiunta una riga contenente: **127.0.0.1 wiki.local**
- 2. configurare il web server affinché sia in grado di indirizzare correttamente i file di (vedi file httpd-vhosts.conf all'interno di C:\XAMPP\apache\conf\extra\ da modificare come in figura 3).

| #Esempio di Virtualhost per un wiki, se si vuole aggiungerne     |
|------------------------------------------------------------------|
| #altri ripetere la sezione cambiando i parametri ServerName e    |
| #DocumentRoot                                                    |
| NameVirtualHost *: 80                                            |
| <virtualhost *:80=""></virtualhost>                              |
| ServerAdmin webmaster@dummy-host2.example.com                    |
| #sostituire con il percorso della cartella corretta              |
| #questa sezione va ripetuta per ogni wiki                        |
| DocumentRoot c:/XAMPP/htdocs/mediawiki                           |
| ServerName wiki.local                                            |
|                                                                  |
|                                                                  |
| #per mantenere disponibili le pagine di XAMPP                    |
| #non va ripetuta                                                 |
| <virtualhost *:80=""></virtualhost>                              |
| ServerAdmin webmaster@dummy-host2.example.com                    |
| DocumentRoot c:/XAMPP/htdocs/                                    |
| ServerName localhost                                             |
|                                                                  |
| Eig. 2 Ecompio di noccibile modifice del file bittod vhoete conf |

**Fig. 3 Esempio di possibile modifica del file httpd-vhosts.conf**

Questi due passi vanno ripetuti per ciascun wiki aggiuntivo sulla stessa macchina; non sono necessari qualora i wiki fossero già online ad un indirizzo internet accessibile.

Al fine di rendere attivi i VirtualHost, bisogna riavviare Apache dallo "XAMPP control panel". A questo punto, la configurazione di XAMPP è quasi conclusa. Per completarla è necessario installare gli altri due programmi scaricati (WikiMindMap e Mediawiki).

### **5.3 Installazione di WikiMindMap**

L'installazione di WikiMindMap richiede di scompattare il file p2\_WMM11\_Binary.zip in una cartella (nel nostro esempio "WMM") e spostarla in C:\XAMPP\HTDOCS\.

Per poter effettuare la ricerca su un wiki (personale), bisogna aggiungere nelle options il riferimento ad esso. Di seguito verrà spiegata la procedura con un esempio di wiki installato localmente ("wiki.local").

Modificare il file index.htm all'interno della cartella WMM (in C:\XAMPP\HTDOCS\WMM) ed aggiungere la seguente riga di codice

**…… <option>wiki.local</option>**

.

alle righe già presenti (vedi Fig. 4) e salvare

**<td>Seleziona un Wiki:</td> <td><select name="wiki" style="width:200 "> <option>wiki.local</option> <option>ca.wikipedia.org</option> <option>de.wikipedia.org</option> ...**

**<option>sv.wikipedia.org</option> </select> </td>**

**Fig. 4 Codice del file index.htm**

Aprire ed editare il file viewmap.php sempre all'interno della cartella WMM (in C:\XAMPP\HTDOCS\WMM) ed aggiungere la seguente riga di codice:

**<option <?php echo (\$\_GET["wiki"] == "wiki.local" ? "selected" : ""); ?> >wiki.local</option>**

alle righe già presenti (vedi Fig. 5) e salvare.

**<p align="center">Select a Wiki: <select name="wiki"> <option <?php echo (\$\_GET["wiki"] == "wiki.local" ? "selected" : ""); ?> >wiki.local</option> <option <?php echo (\$\_GET["wiki"] == "ca.wikipedia.org" ? "selected" : ""); ?> >ca.wikipedia.org</option> <option <?php echo (\$\_GET["wiki"] == "sv.wikipedia.org" ? "selected" : ""); ?> >sv.wikipedia.org</option> </select>**

#### **Fig. 5 Codice del file viewmap.php**

Aprire ed editare il file "getpages.php" sempre all'interno della cartella WMM (in C:\XAMPP\HTDOCS\WMM) e sostituire il frammento di codice in figura 6:

**default: \$index\_path = "/w"; \$access\_path = "/wiki"; break; Fig. 6 Codice del file getpages.php**

con

**default:**

**\$index\_path = "/wiki"; \$access\_path = "/wiki/index.php"; break;**

e quindi salvare. Inoltre sostituire il seguente frammento di codice in figura 7:

> **\$wikilink = 'http://'.\$wiki.'/wiki/'.\$topic; Fig. 7 Codice del file getpages.php**

con:

#### **\$wikilink = 'http://'.\$wiki.'/wiki/index.php/'.\$topic;**

quindi salvare nuovamente.

Duplicare il file "getpages.php" all'interno della cartella WMM e rinominarlo in "getfreemind.php"

Andrà quindi verificato che WikiMindMap sia raggiungibile puntando il browser sull'indirizzo http://localhost/wmm/; dovrà apparire la pagina principale con wiki.local tra le opzioni di ricerca (vedi Fig. 8):

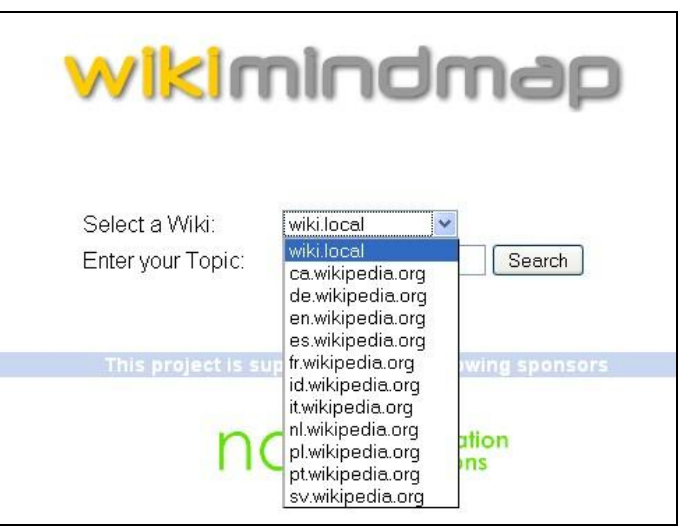

**Fig. 8 - La pagina di WikiMindMap con wiki.local tra le opzioni di ricerca**

### **5.4 Installazione di Mediawiki**

L'installazione di Mediawiki prevede che i file contenuti nello zip scaricato dal sito vengano inseriti in C:\XAMPP\htdocs\mediawiki (o nella cartella definita all'interno del relativo Virtual Host). Se tutto è stato configurato correttamente, aprendo nel browser l'indirizzo:

http://wiki.local/wiki/ dovrà apparire la pagina per l'installazione di MediaWiki.

Prima di avviare la procedura, bisogna però, creare un database in MySQL che ospiterà i contenuti del wiki.

Per creare un database è necessario cliccare il bottone admin relativo a MySQL del pannello di controllo di XAMPP (vedi Fig. 9)

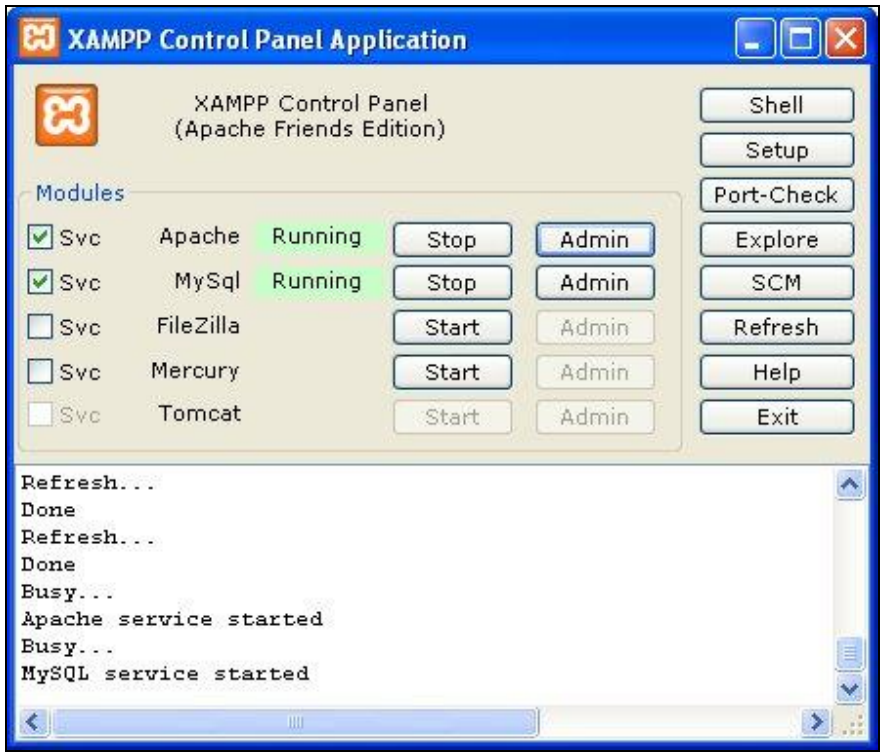

**Fig. 9 Pannello di controllo di XAMPP**

ed attendere l'apertura automatica della pagina web con il seguente indirizzo: http://localhost/phpmyadmin/

Aggiungere un nuovo utente dalla sezione "Privilegi" inserendo nella sezione informazioni di Login:

- **nome utente: mediawiki**  $\bullet$
- **host: localhost**  $\bullet$
- **password (a scelta dell'utente): mediawiki**  $\bullet$
- **reinserisci: mediawiki**  $\bullet$

Nella sezione "Database per l'utente" bisogna quindi creare un database con lo stesso nome e concedere all'utente tutti i privilegi (vedi Fig. 10)

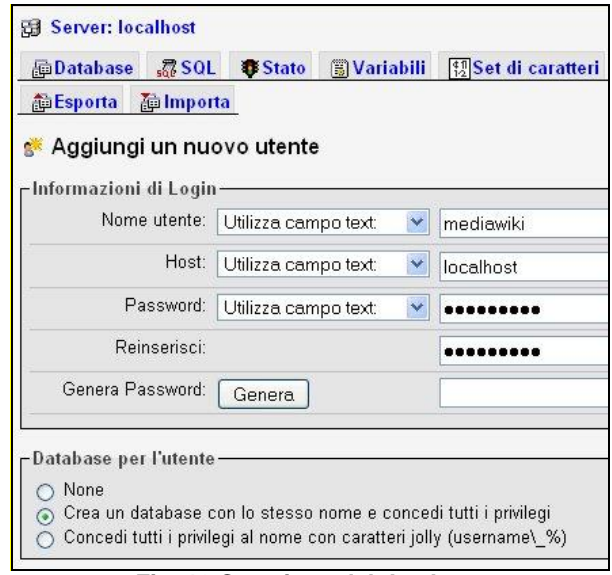

**Fig. 10 Creazione del database**

Ora è possibile procedere con il setup nella pagina http://wiki.local/wiki/ si aprirà la pagina http://wiki.local/wiki/config/index.php in cui bisogna configurare il wiki (vedi Fig. 11).

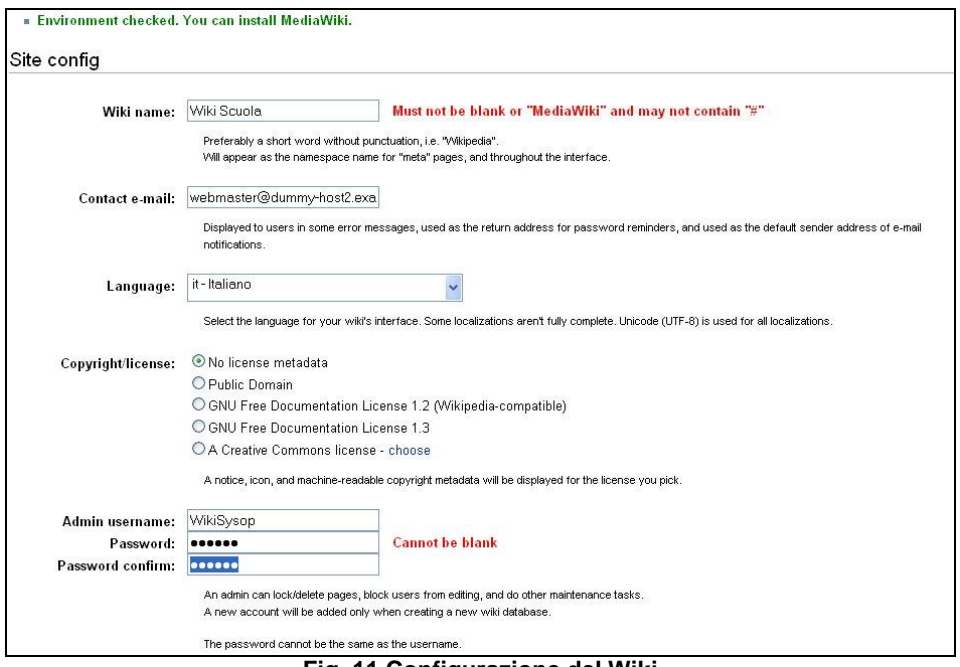

**Fig. 11 Configurazione del Wiki**

Nella sezione "Site config" è necessario inserire il nome del wiki nel campo wiki name, la lingua e i dati di accesso dell'amministratore mentre nella sezione "Database config" (vedi Fig. 12) vanno inseriti i dati forniti durante la creazione del database; una volta compilati si può avviare l'installazione, che termina con un messaggio di conferma (vedi Fig. 13):

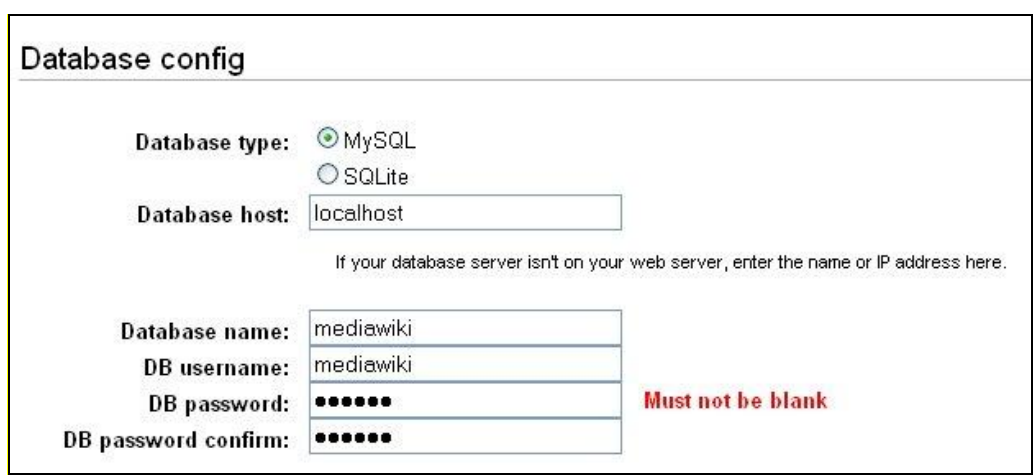

**Fig. 12 Configurazione del database**

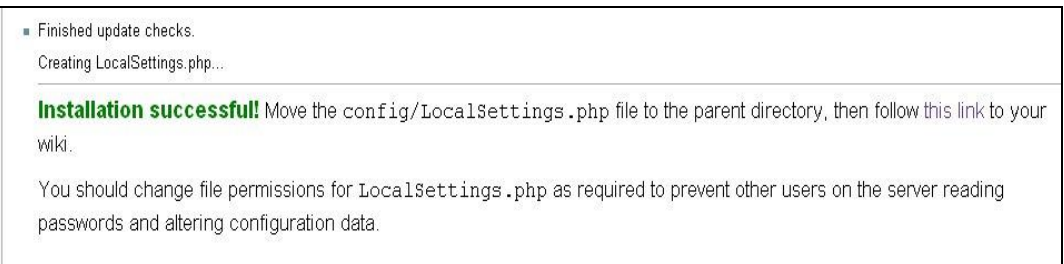

#### **Fig. 13 L'installazione è avvenuta correttamente**

Seguendo le istruzioni riportate dal processo di installazione è importante cliccare sul link evidenziato (**this link**), e fare una copia del file LocalSettings.php e spostarlo dalla cartella C:\XAMPP\htdocs\mediawiki\wiki\config alla cartella di livello superiore C:\XAMPP\htdocs\mediawiki\wiki\ (vedi Fig. 14).

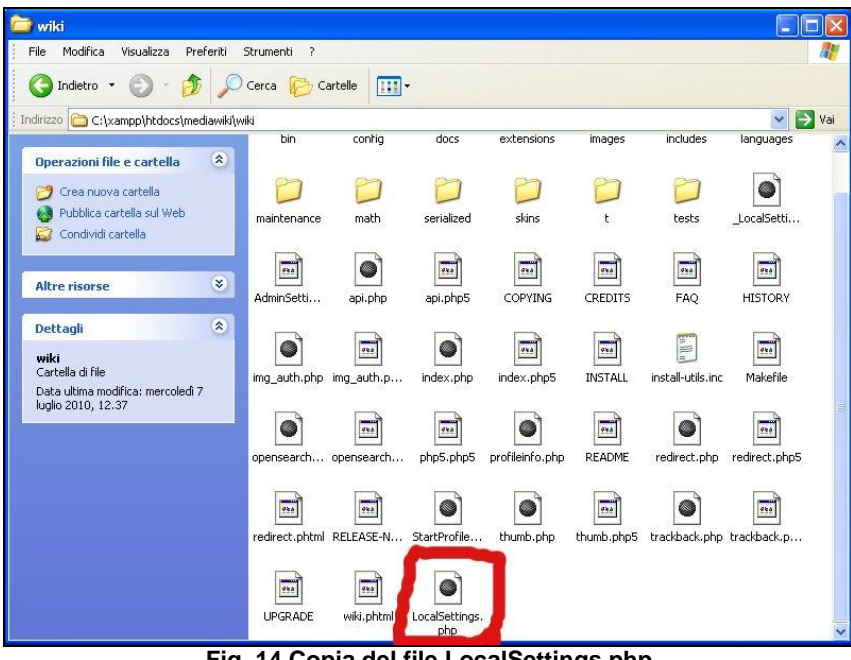

**Fig. 14 Copia del file LocalSettings.php**

Effettuata questa operazione, si può cliccare sul link evidenziato (*this link*) nella pagina http://wiki.local/wiki/config/index.php

Si aprirà la pagina principale del wiki che è stato creato (vedi Fig. 15): http://wiki.local/wiki/index.php/Pagina\_principale

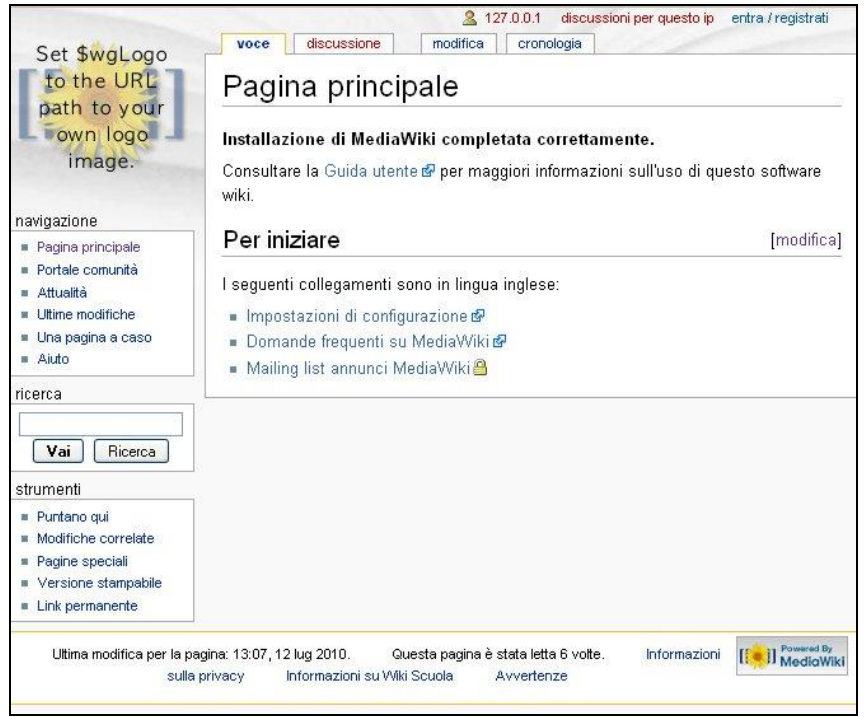

**Fig. 15 Pagina principale del Wiki creato**

Affinché la ricerca funzioni è necessario che il wiki abbia dei contenuti, articolati in argomenti (che possono essere copiati eventualmente da wikipedia online - entrando nella modalità di edit- oppure scritti direttamente dagli utenti del wiki).

Questi argomenti devono essere messi su pagine diverse (come avviene in wikipedia).

Per creare una nuova pagina relativa ad un argomento (ad esempio Computer) bisogna cliccare su modifica ed editare (ad esempio la pagina principale) ed aggiungere un link interno (vedi Fig. 16) usando l'apposito codice [[Computer]], quindi salvare e cliccare sul link "Computer" che mediawiki avrà creato. Si aprirà una nuova pagina dove incollare i contenuti dell'argomento.

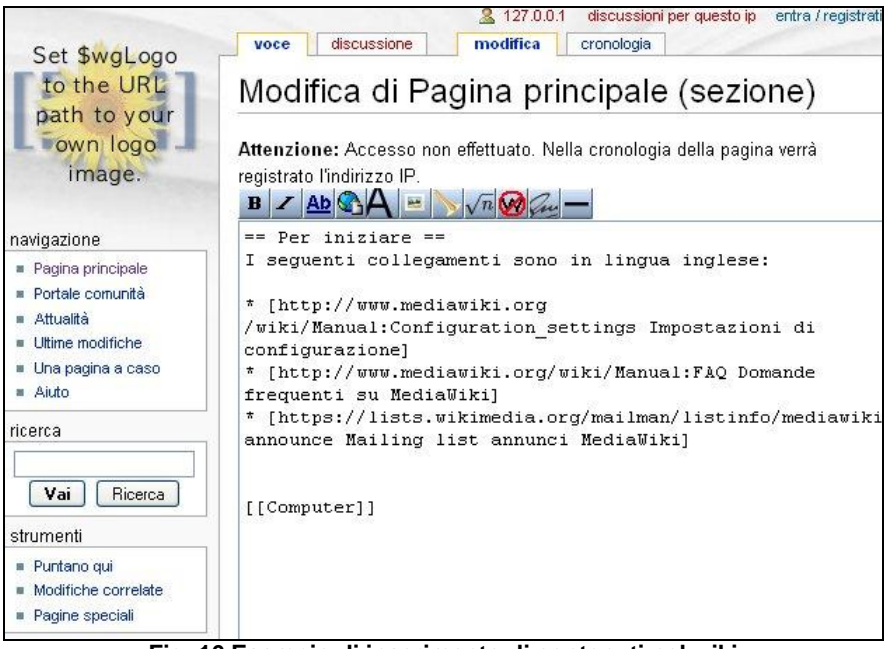

**Fig. 16 Esempio di inserimento di contenuti nel wiki**

A questo punto, bisogna cliccare su modifica e scrivere il testo desiderato, o incollarlo se copiato da un altro sito (se si utilizza un testo di Wikipedia, bisogna accedere al sorgente in formato wiki, cliccare su "modifica" e selezionare e copiare il testo nella pagina di editing del nostro Wiki. Copiando il testo della pagina web in sola lettura, così com'è, il funzionamento di Wikimindmap potrebbe essere parziale. Come sempre quando si copia, fare attenzione a non violare alcun Copyright).

# **6 Uso di WikiMindMap in locale**

Terminata l'installazione e la configurazione di tutti gli strumenti necessari, dopo aver verificato nello "XAMPP control panel" che i servizi Apache e MySQL siano avviati, è possibile usare offline WikiMindMap.

Per accedere al proprio wiki bisogna digitare: http://wiki.local/wiki

Per consultare i contenuti del proprio wiki con WikiMindMap bisogna digitare:

http://localhost/wmm

La versione installata in locale di WikiMindMap non può effettuare ricerche in Wikipedia per una serie di restrizioni imposte dai suoi gestori; per farlo è necessario usare la versione online di WikiMindMap (http://WikiMindMap.org).

# **7 Conclusioni**

Lo scopo di queste note è di stimolare chi legge ad usare uno strumento che a nostro avviso possiede molte potenzialità dal punto di vista didattico [2]. Realizzare una guida all'installazione ci è sembrato che potesse essere un modo per contribuire alla diffusione di WikiMindMap e della cultura del sapere condiviso, così come ci è sembrato naturale mettere a disposizione uno spazio per osservare da diverse angolazioni questo strumento, provarlo, inventando o scoprendo insieme altri usi.

# **8 Bibliografia**

[1] FERLINO L., OLIVA L., CARUSO G.P., Guida alla fruizione locale di WikiMindMap, Rapporto Interno 04/10 2010a

[2] FERLINO L., OLIVA L., CARUSO G.P., WikiMindMap, strumento open source, per avere una veduta d'insieme di un argomento di Wikipedia, Education 2.0, 30 settembre 2010, RCS Libri - Div. Education, [http://www.educationduepuntozero.it/tecnologie-e-ambienti-di-apprendimento/WikiMindMap -scuola-](http://www.educationduepuntozero.it/tecnologie-e-ambienti-di-apprendimento/WikiMindMap%20-scuola-3074419997.shtml)[3074419997.shtml,](http://www.educationduepuntozero.it/tecnologie-e-ambienti-di-apprendimento/WikiMindMap%20-scuola-3074419997.shtml) 2010b

[3] FERLINO L., OLIVA L., CARUSO G.P., WikiMindMap, uno strumento versatile per la didattica, TD-Tecnologie Didattiche, 50 numero 2-2010, Rubrica "Strumenti", pp. 59-61, ISSN 1970-061X, 2010c

WikiMindMap: http://www.wikimindmap.org/ (sito visitato in febbraio 2011)

Freemind: [http://freemind.sourceforge.net/wiki/index.php/Main\\_Page](http://freemind.sourceforge.net/wiki/index.php/Main_Page) (sito visitato in febbraio 2011)